# Setting up the Akuvox VP-R47P video phone, running the Amiba Unified Comms app, on the Cloud PBX

#### **Contents**

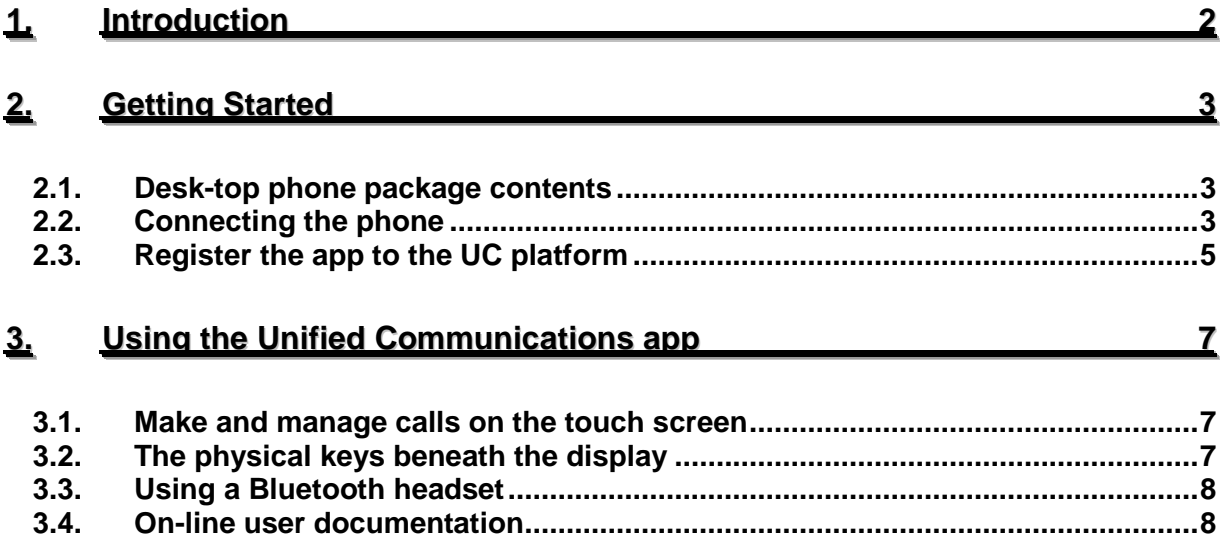

This documentation refers to:

Software version 17.097 or higher for the Amiba Unified Communications platform Software version 3.0.2.3 or higher for the Android app.

# <span id="page-1-0"></span>**1.Introduction**

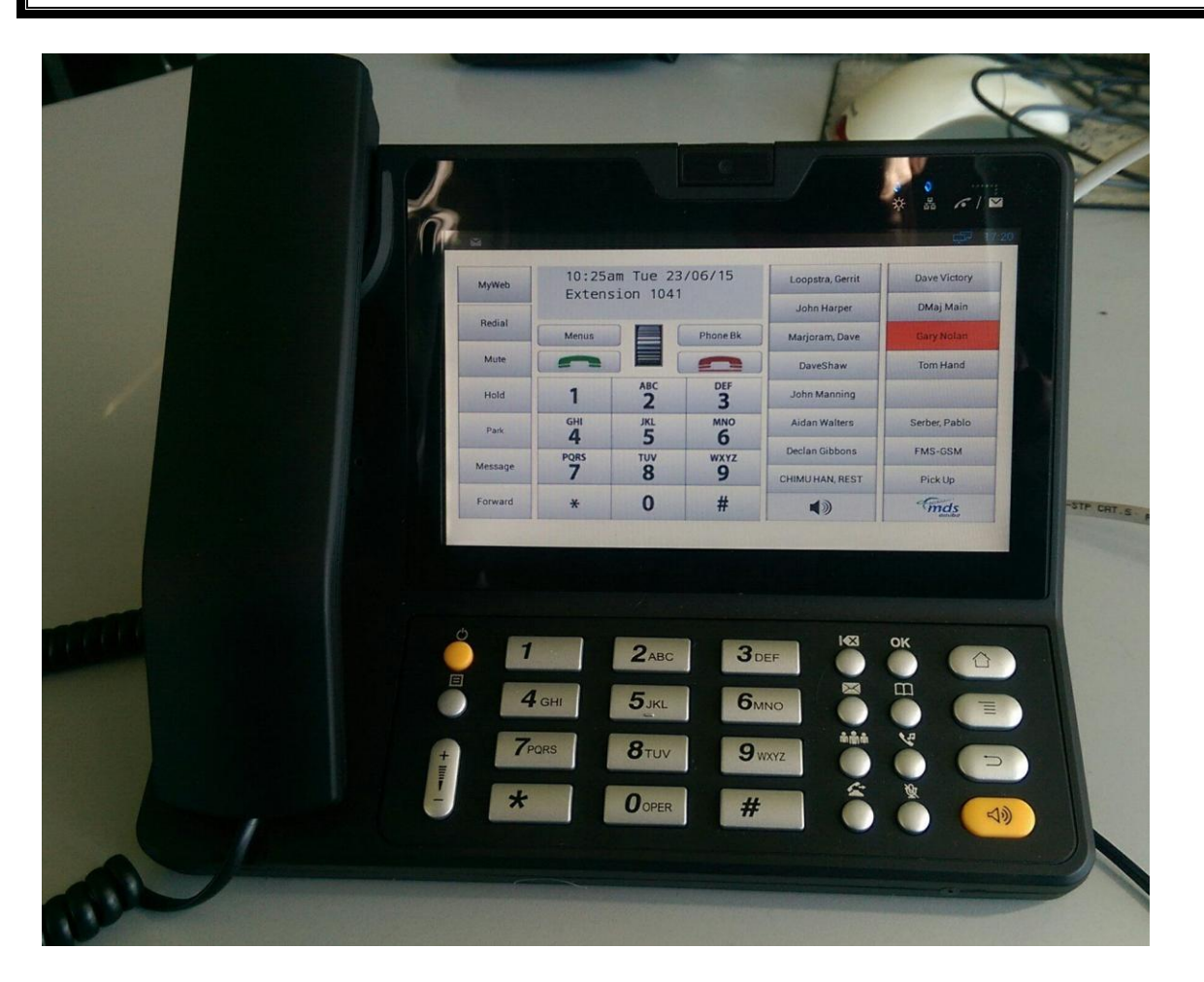

The MDS Amiba App on the Akuvox VP R47-P Video phone allows easy access to all the benefits of the MDS Amiba Cloud-based Unified Communications platform from your desk.

- Video Collaboration
- Instant Messaging and Chat
- Dial from Company or personal directory
- See the presence status of colleagues in real time
- Call history missed calls, received calls, dialled calls
- Manage your voicemails.

The Akuvox VP R47-P runs Android 4.2 Operating System. It has a 7 inch capacitive touch screen TFT LCD with an adjustable inclination angle, 2M CMOS sensor camera, built-in WiFi and Bluetooth, dual Ethernet ports and integrated PoE.

<span id="page-2-1"></span><span id="page-2-0"></span>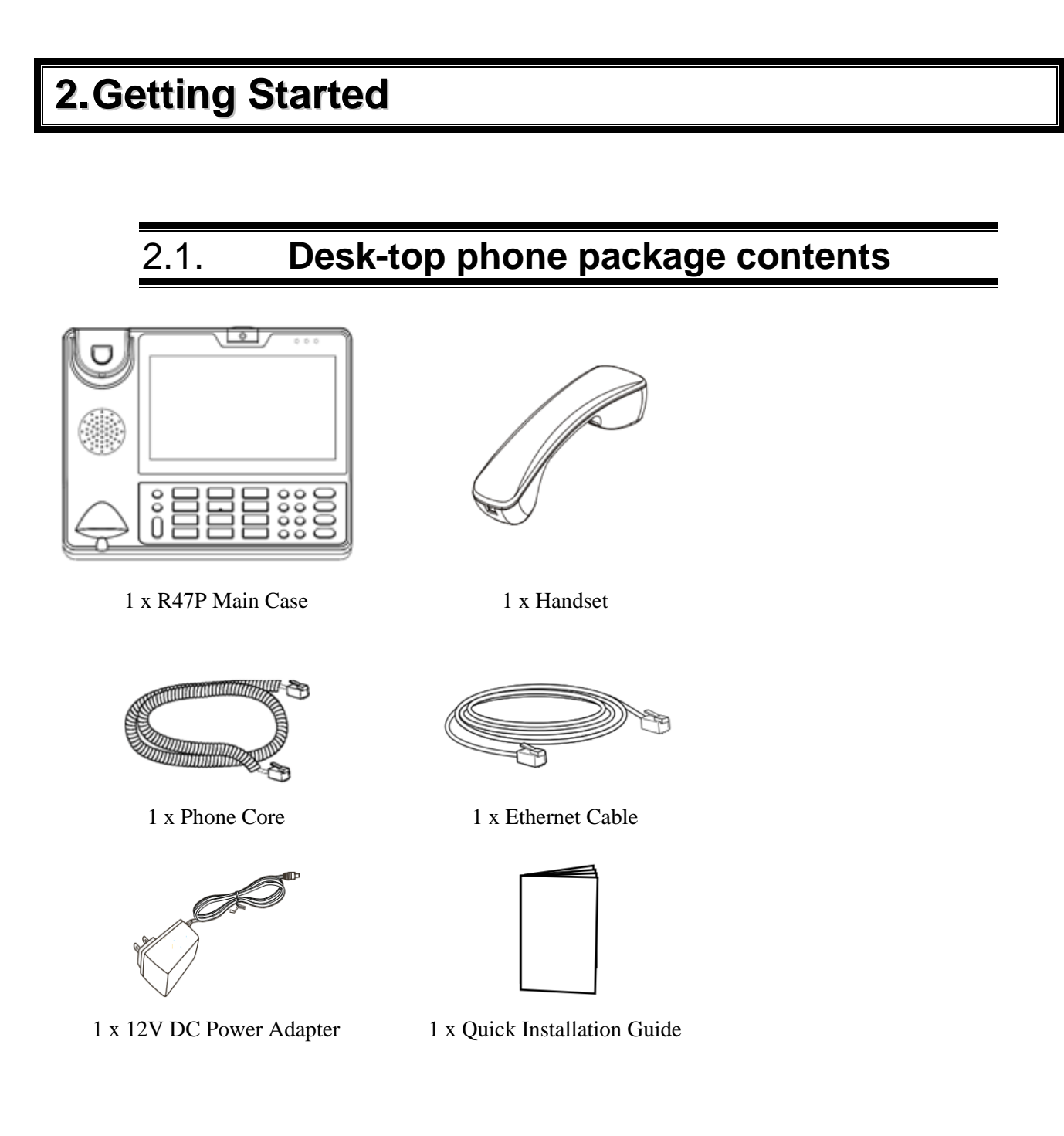

### <span id="page-2-2"></span>2.2. **Connecting the phone**

- 1. Connect the handset and main phone case with the phone cord;
- 2. Connect the LAN port of the phone to the RJ-45 socket of a hub/switch or a router using the Ethernet cable;
- 3. Connect the 12V DC output plug to the power jack on the phone; plug the power adapter into an electrical outlet;
- 4. The LCD will display booting up or firmware upgrading information. Before continuing, please wait for the main screen display to light up;

5. You can further configure network connections using either static IP or DHCP from the menu of the touch screen.

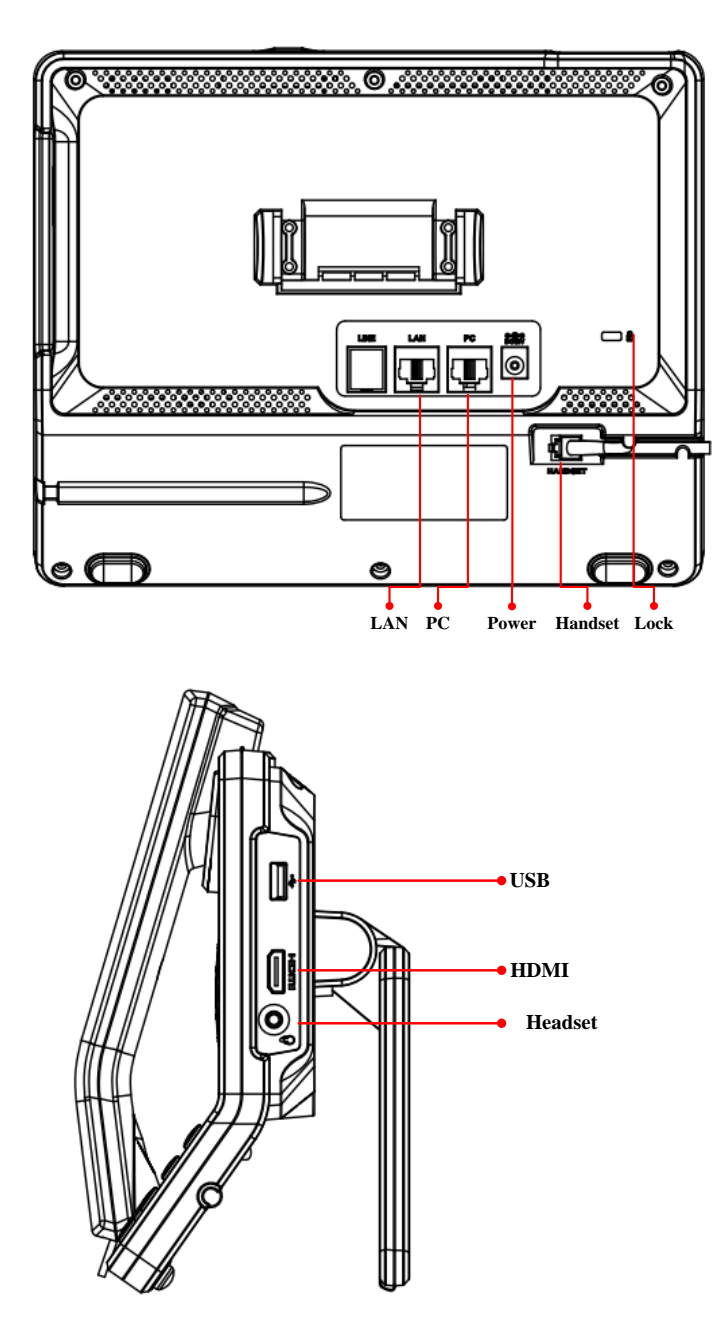

#### **Android-based desk phone on the MDS Amiba Unified Communications platform**

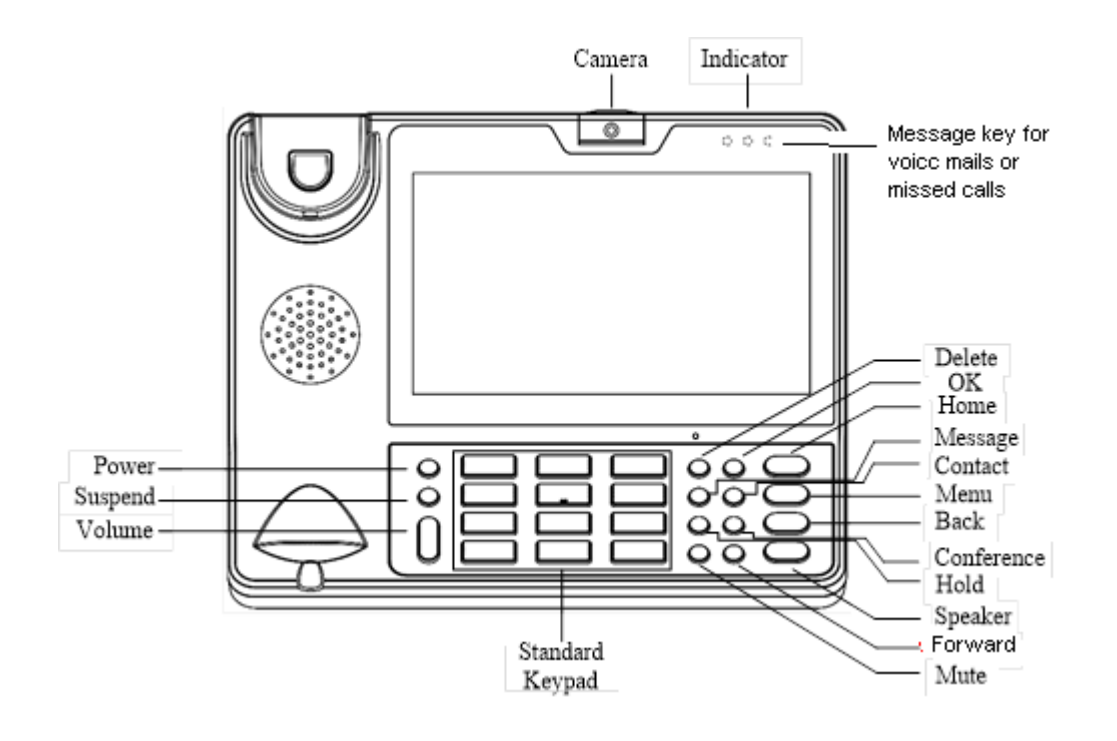

# <span id="page-4-0"></span>2.3. **Register the app to the UC platform**

Press the Menu key,  $\overline{\phantom{a}}$  beneath the Home key in the right hand row of physical keys, then press the Settings button, on the screen. 11:11

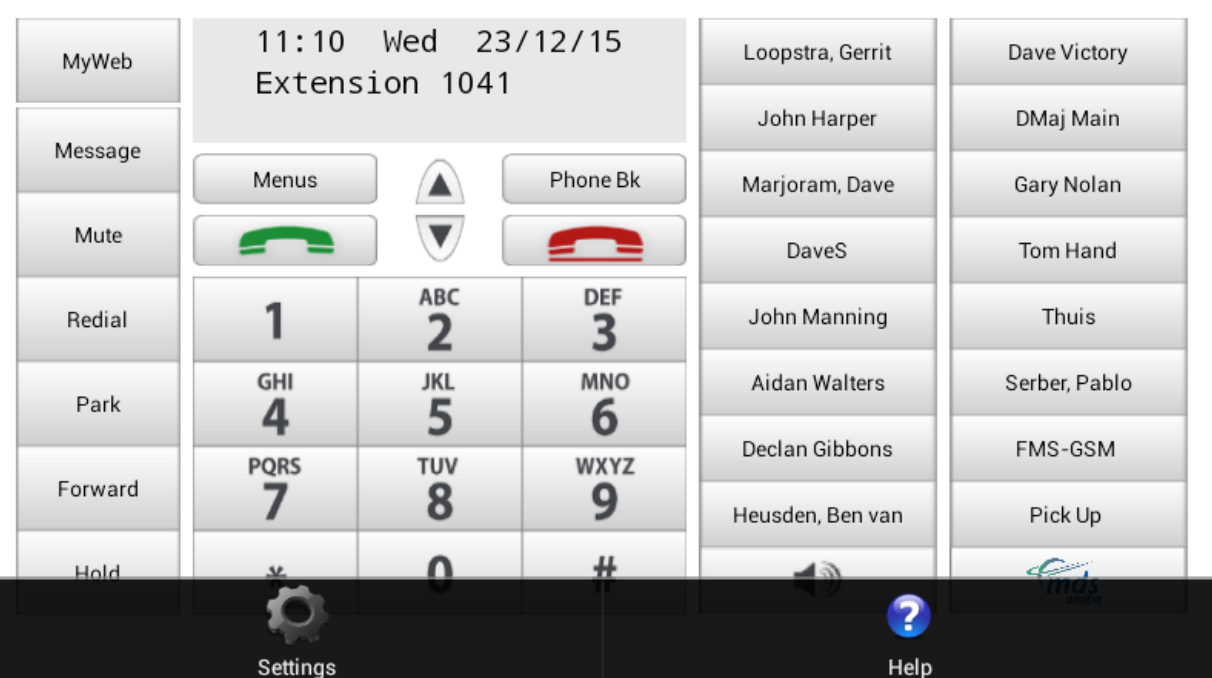

Enter your registration details, from the system manager, as per the following example:

#### **Android-based desk phone on the MDS Amiba Unified Communications platform**

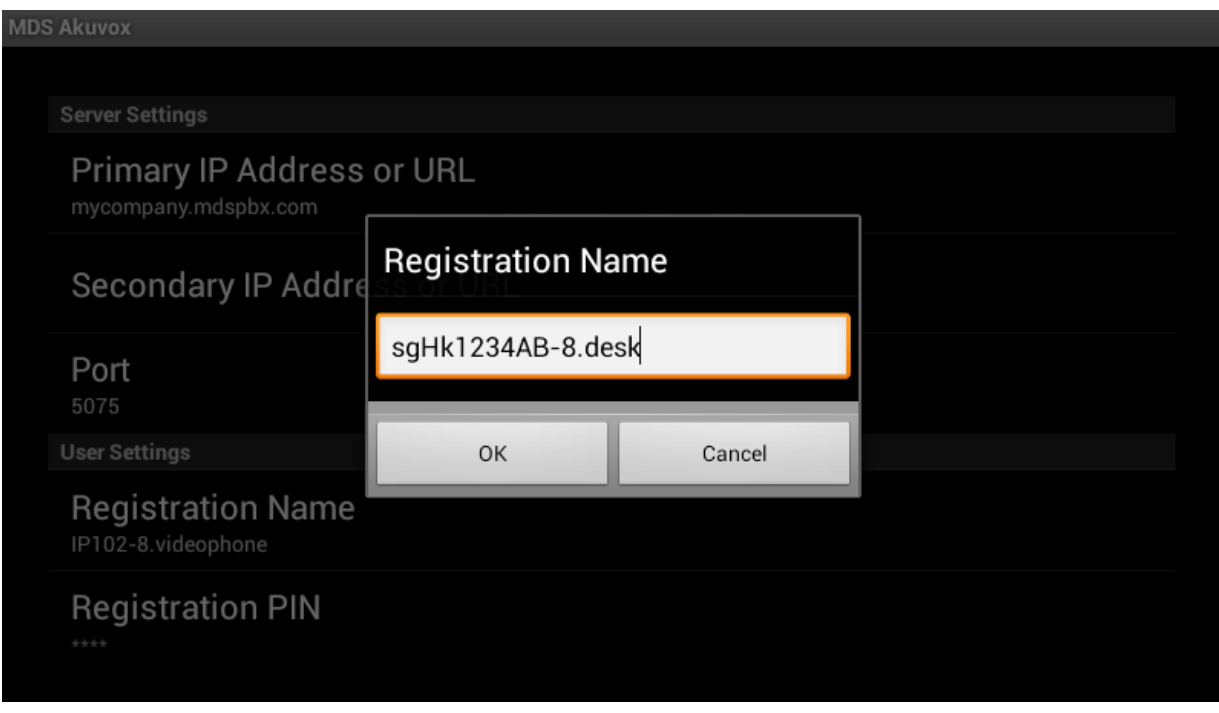

The Server URL address: yourcompany.mdspbx.com Your IP Registration Name: rWK9jvnyWv-8.desk Your IP Registration PIN/Password: 2345

Then press the Back button and the phone registers.

Note: the dot desk (.desk) suffix on the registration name allows you to easily switch between this desk phone and the app on your mobile phone, or on your Windows PC, registered to the same account.

# <span id="page-6-0"></span>**3.Using the Unified Communications app**

### <span id="page-6-1"></span>3.1. **Make and manage calls on the touch screen**

For a detailed user instructions on the system phone functionality of the app, please refer to the Operafone Executive system user Guide at [http://www.mdsamiba.com/support/product-manuals.html.](http://www.mdsamiba.com/support/product-manuals.html)

### 3.2. **The physical keys beneath the display**

<span id="page-6-2"></span>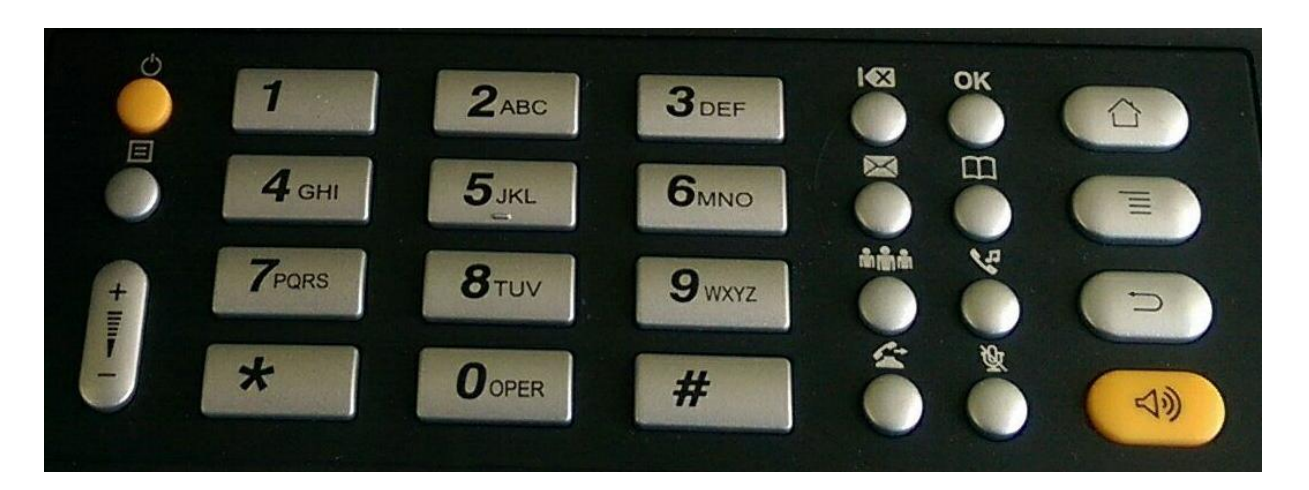

The keys have the following functions:

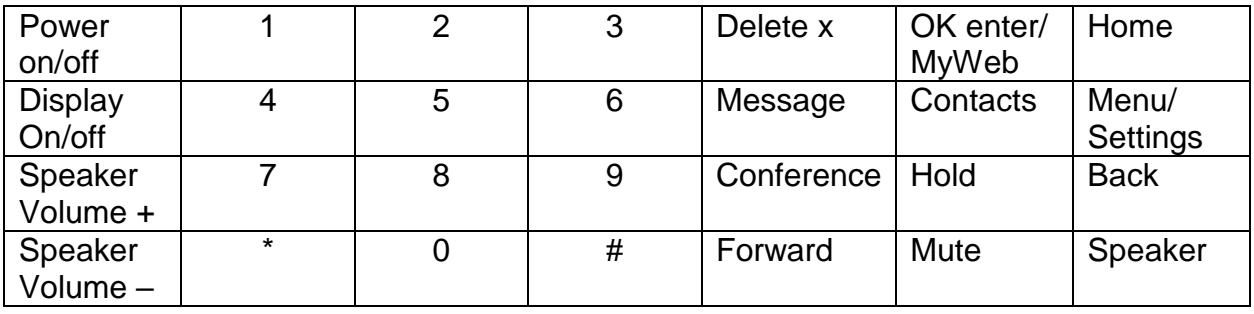

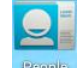

You can enter contacts directly onto your phone by clicking on the People key on the Home screen.

## 3.3. **Using a Bluetooth headset**

<span id="page-7-0"></span>Switch on the Bluetooth headset, go to Akuvox Phone Settings/ Bluetooth, search for the Bluetooth headset and pair it with the Akuvox phone according to the pairing procedure of the headset.

When you open the MDS app, the loudspeaker symbol will be replaced by a Bluetooth symbol.

To answer an incoming call on the headset, press the Answer key on the app screen. To clear a call, use the red key on the app screen to hang up.

<span id="page-7-1"></span>Note: Bluetooth Functionality requires version 3.0.3.1 of the MDS app or later.

# 3.4. **On-line user documentation**

For complete documentation on the MDS Amiba unified communications platform, please visit <http://www.mdsamiba.com/support/product-manuals.html>

Training videos are available at the following link: <http://www.mdsamiba.com/support/training-videos.html>

#### **PRECAUTIONS**

**WARNING:** Please DO NOT power cycle the R47P during system boot up or firmware upgrade. You may corrupt firmware images and cause the unit to malfunction.

**WARNING:** Use only the power adapter included in the R47P package. Using an alternative non-qualified power adapter may possibly damage the unit.

Specifications are subject to change without notice.